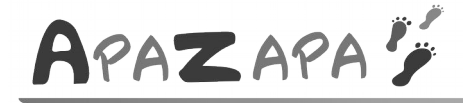

**Introduction** 

# *ALLER - vocabulaire en CE1*

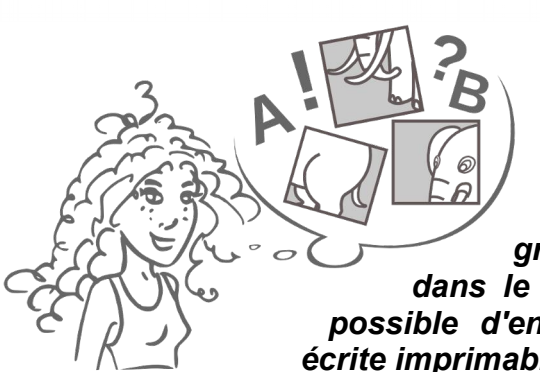

# $2040$

### **ALLER, Aide à La Lecture En Réseau**

*Ce logiciel propose des exercices de grammaire courts, variés, attrayants, notamment dans le domaine du vocabulaire ; exercices qu'il est possible d'enchaîner sans intervention de l'adulte. Trace écrite imprimable.*

**Six séquences** sont proposées à partir des modules disponibles, dans les fiches suivantes :

- ➢ Dictionnaire : Capodico
- ➢ Séries : les mots-étiquettes
- ➢ Les contraires
- ➢ Les synonymes
- ➢ Les préfixes
- ➢ Les suffixes

Dans chacun de ces six domaines, plusieurs séries d'exercices ont été préparés ; ils sont adaptés au niveau débutant en grammaire (fin de cycle 2, début de cycle 3).

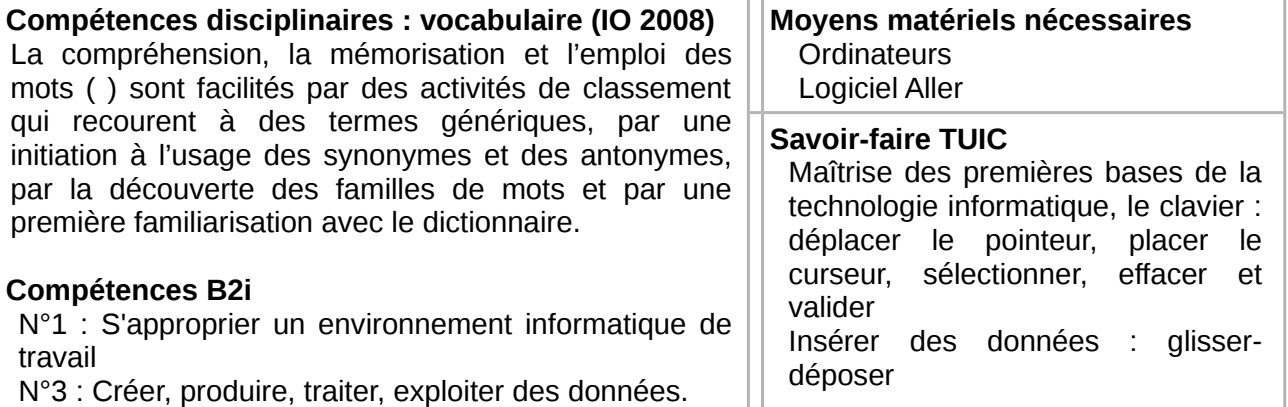

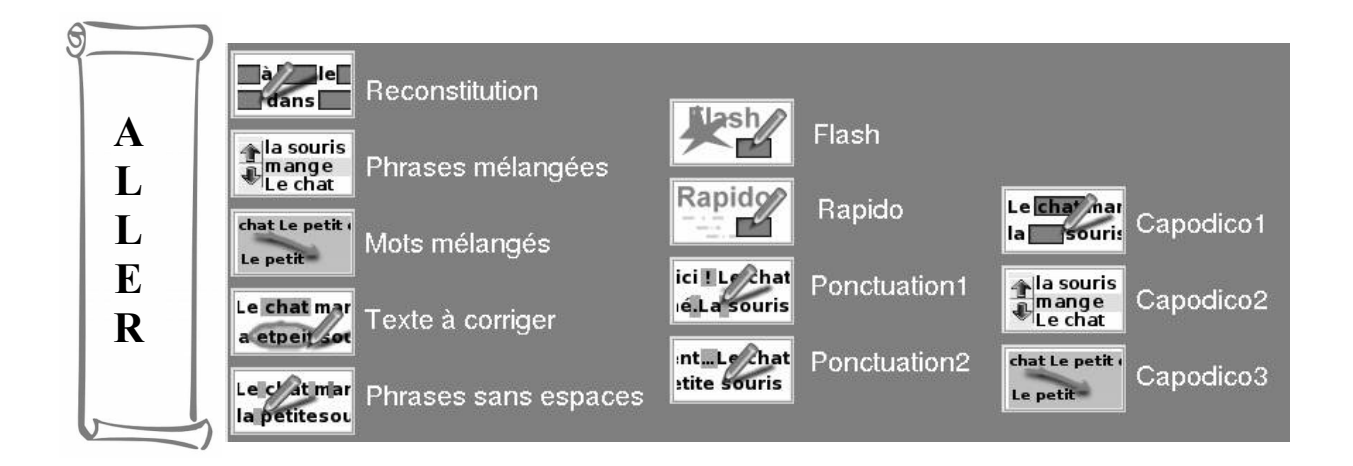

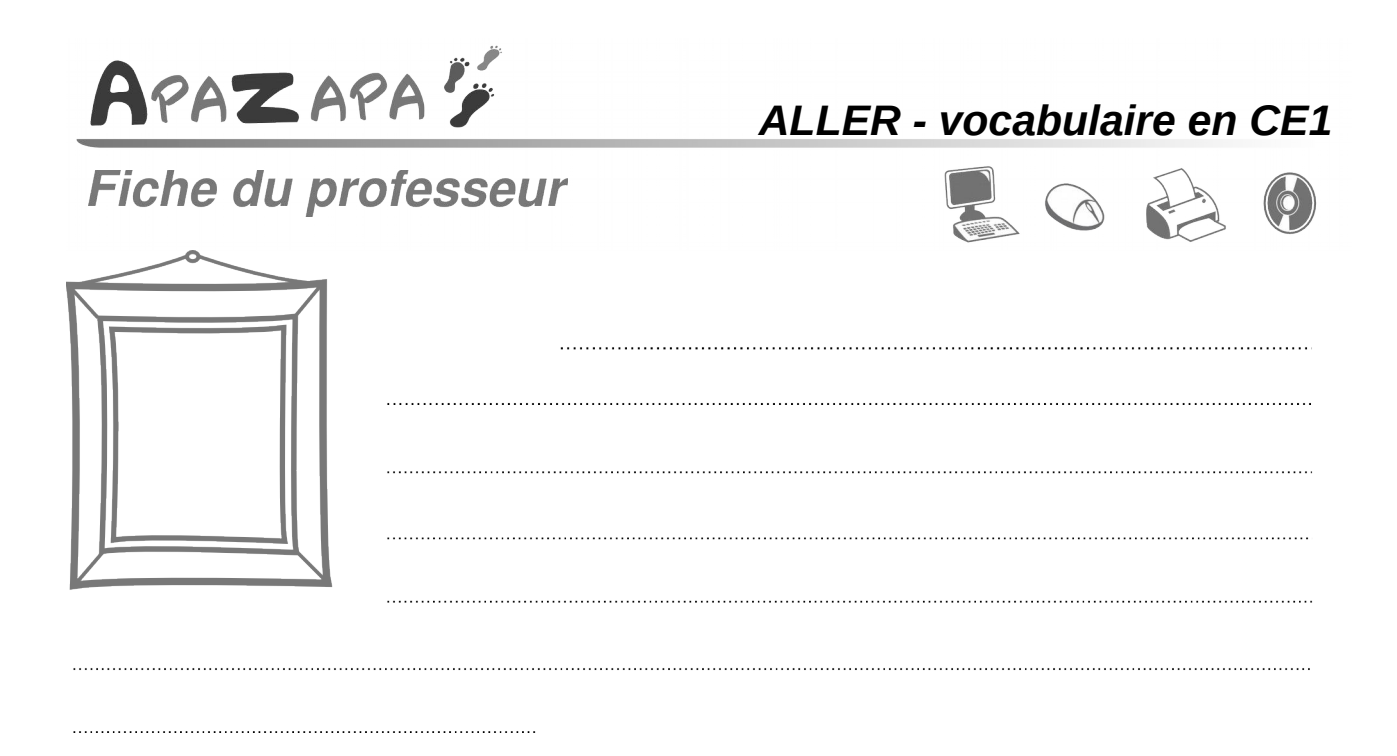

# *Quelques informations pour mettre en place une programmation.*

Les exercices à l'écran proposés par **ALLER-structures** peuvent alterner avec des activités sur papier en phase de consolidation.

Le lexique est de qualité, emprunté à des textes littéraires disponibles dans le logiciel.

Pré-requis TUIC : la souris ; le clavier pour « Séries »

Six modules d'inégale durée et complexité sont prêts à l'emploi.

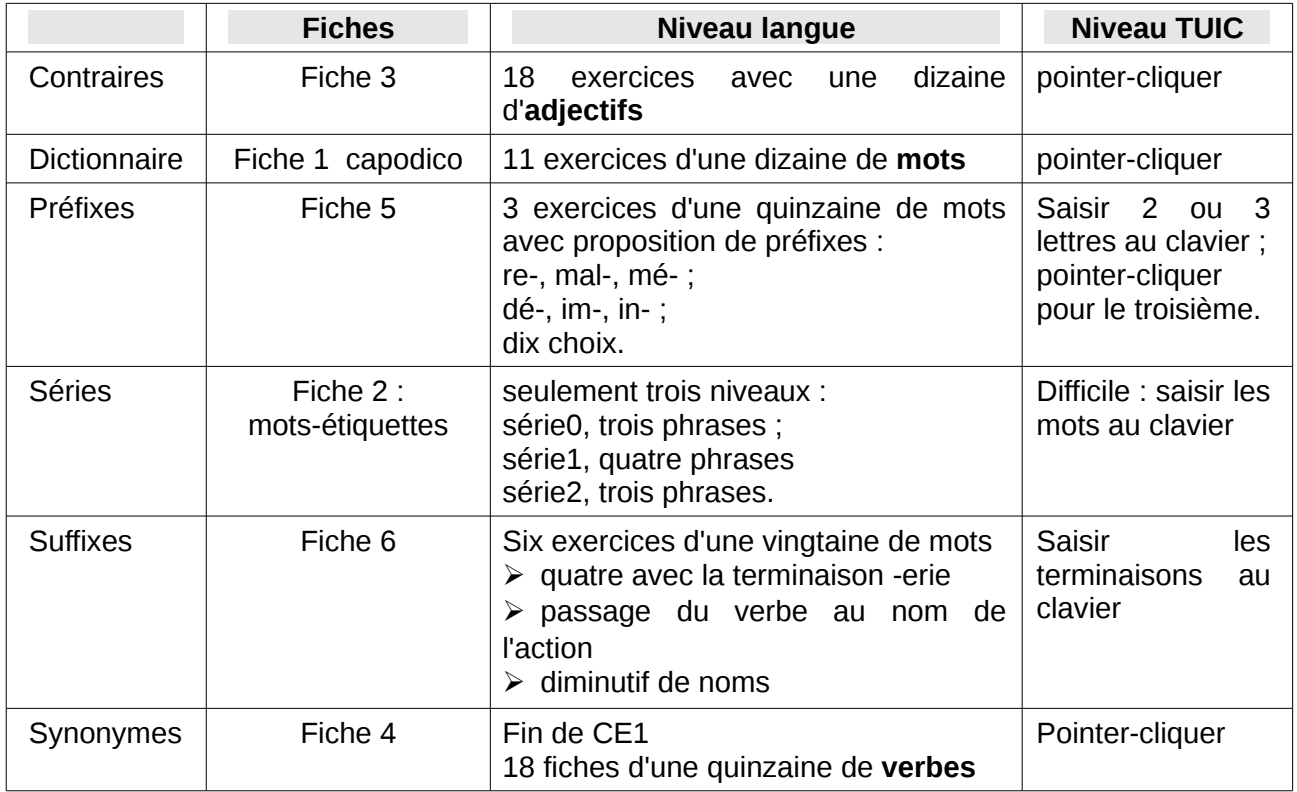

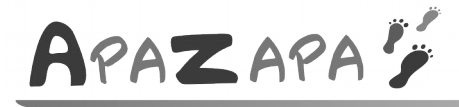

# Fiche de l'élève

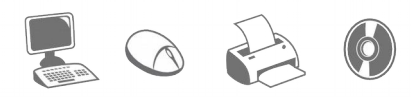

### *Fiche 1 : CAPODICO*

#### *MISE EN ROUTE*

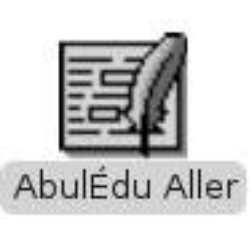

- **Lancer le logiciel Aller** : Cliquer sur l'icone de la plume. **Lancer Capodico** : Cliquer sur
- **1-** Dossier de textes
	- **2-** Structures
	- **3-** Dictionnaire
	- **4-** Textes

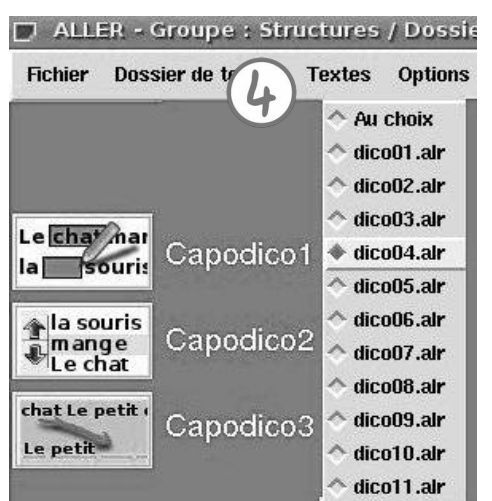

#### *AU TRAVAIL !*

#### **Capodico1** :

Lister les mots par ordre alphabétique (cliquer)

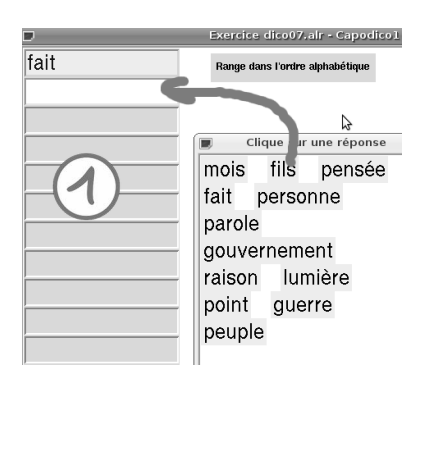

#### **Capodico2** :

Faire glisser les mots un à un avec les flèches pour les remettre dans l'ordre alphabétique.

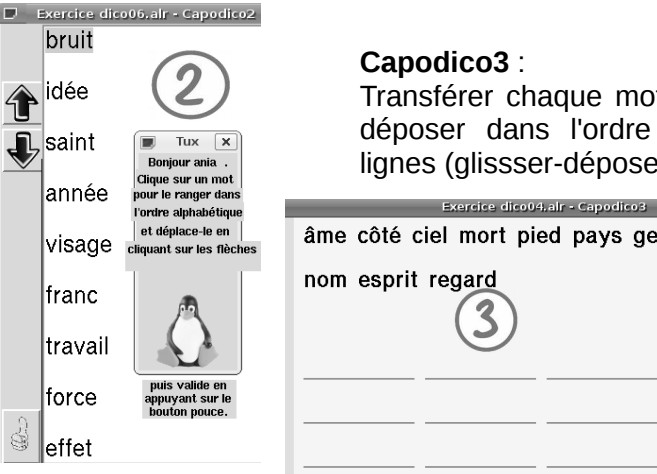

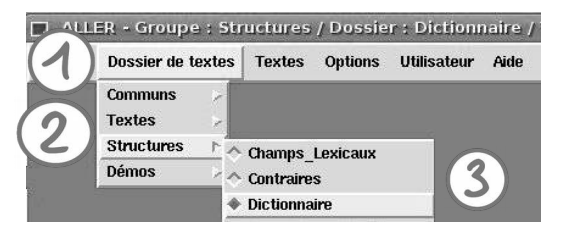

**Menu déroulant** : onze séries d'exercices proposent des listes de mots, à ranger par ordre alphabétique, de dico01 à dico11 ➢ Choisir un niveau :

Cliquer sur le nom du fichier dico\*\*.alr

- ➢ Lancer un des trois boutons Capodico Cliquer sur un des trois boutons ;
- ➢ Penser à maximiser la fenêtre de travail.

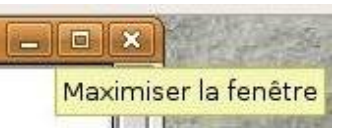

Transférer chaque mot pour le déposer dans l'ordre sur les lignes (glissser-déposer).

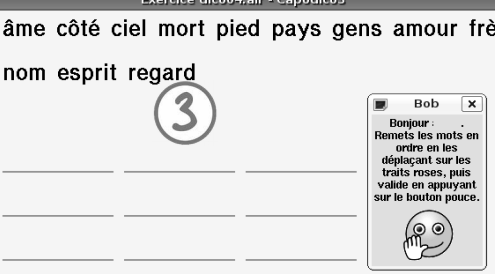

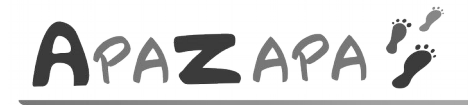

Fiche de l'élève

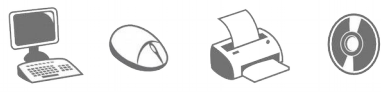

### *Fiche 2 : les mots-étiquettes*

#### *MISE EN ROUTE*

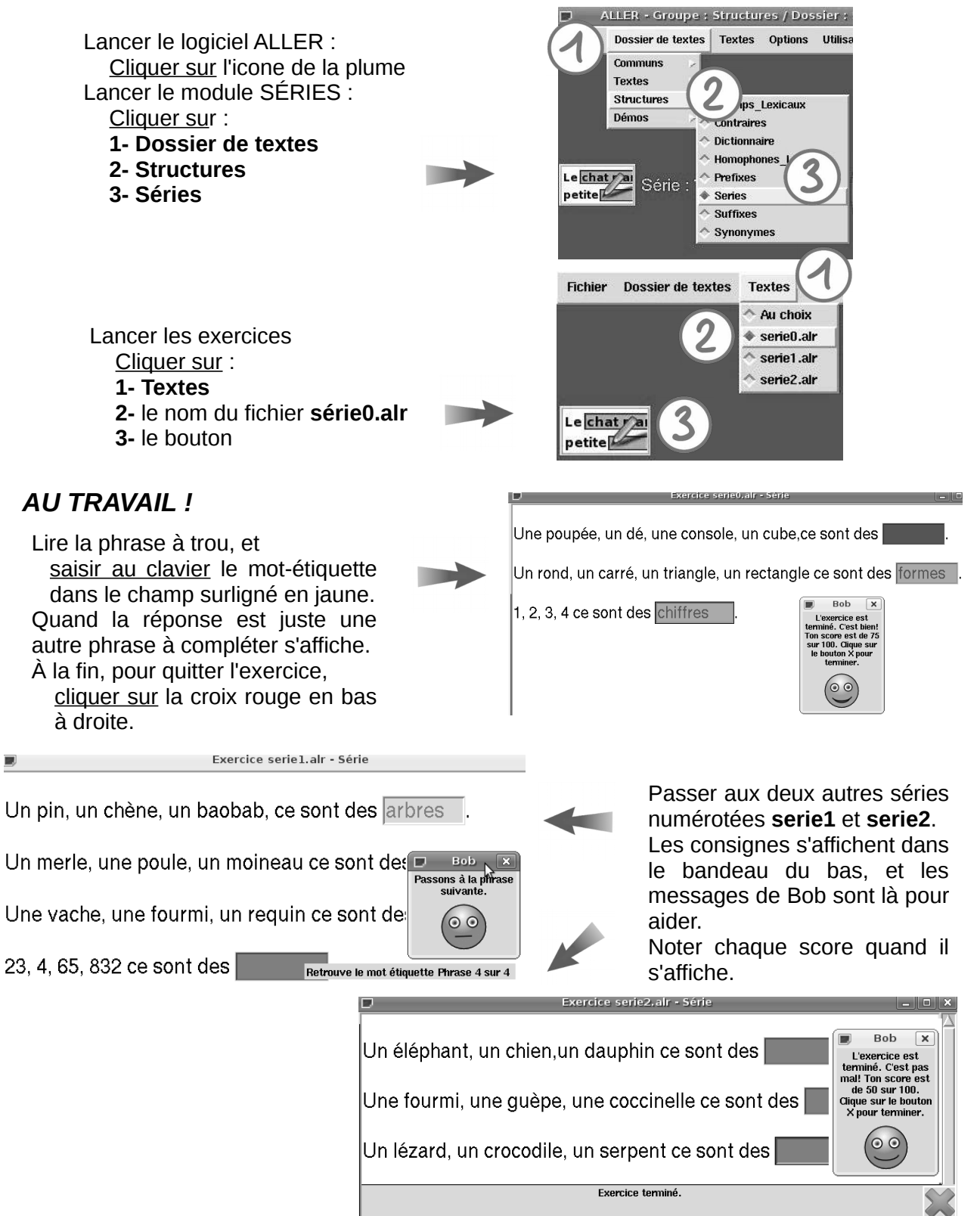

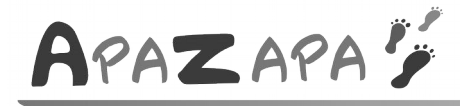

# Fiche de l'élève

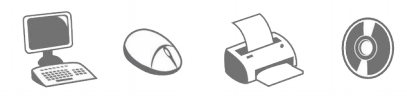

#### *Fiche 3 : les contraires*

#### **MISE EN ROUTE**

Lancer le logiciel ALLER cliquer sur l'icone de la plume Lancer le module des contraires cliquer sur Dossiers de textes / Structures / **Contraires** Lancer le choix d'exercices cliquer sur Textes ouvrir les fichiers dans l'ordre de 0 à 18 cliquer sur contraires00.alr Lancer une série d'exercices cliquer sur le bouton.

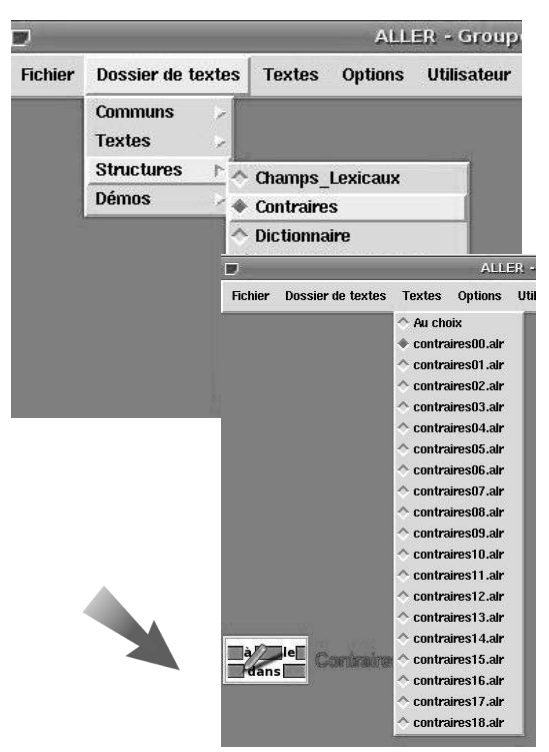

#### *AU TRAVAIL !*

Cliquer sur une case jaune, un choix d'adjectifs s'affiche dans un cadre à droite ;

ce cadre est mobile, il peut être déplacé et rapproché en cliquant sur la barre supérieure suivi d'un simple glissé-déposé.

Cliquer sur le contraire, il s'affiche automatiquement dans la case activée blanche.

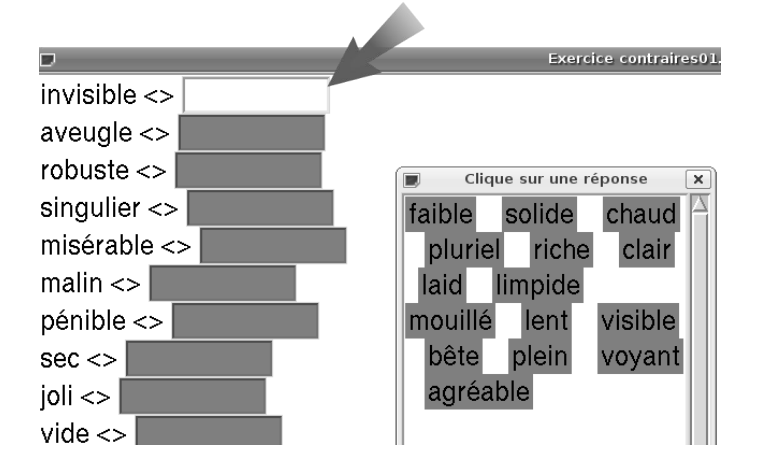

Le message « **Bien Joué !** » signale qu'il est possible de relancer un nouveau tableau de contraires :

cliquer sur une autre case jaune et hop ! En cas d'**erreur**, on peut faire un second essai et le nouveau choix s'affiche dans une case verte. À la **seconde erreur**, la case est rouge.

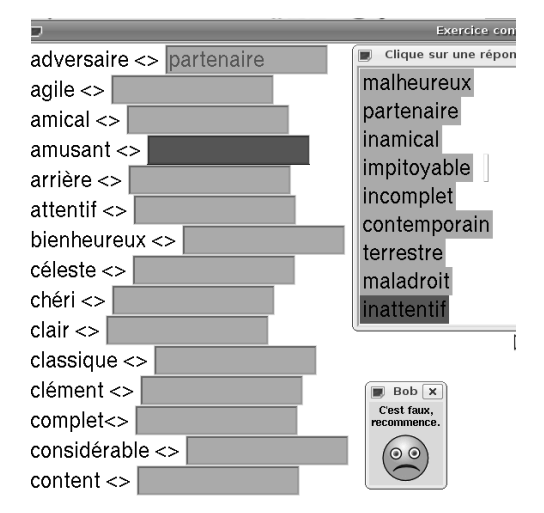

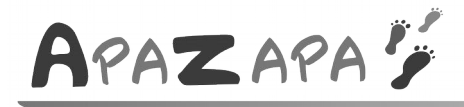

Fiche de l'élève

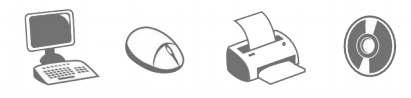

#### *Fiche 4 : les synonymes*

#### *MISE EN ROUTE*

Lancer le logiciel ALLER cliquer sur l'icone de la plume Lancer le module des synonymes cliquer sur Dossiers de textes / Structures / Synonymes Lancer le choix d'exercices cliquer sur Textes ouvrir le fichier de votre choix (18 exercices) cliquer sur le nom du fichier **synonymes\*\*.alr** Lancer une série d'exercices cliquer sur le bouton.

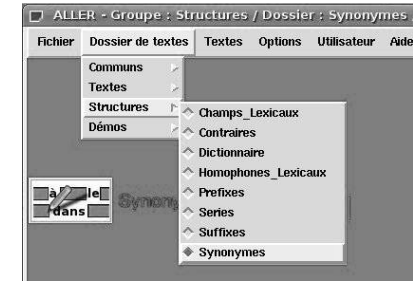

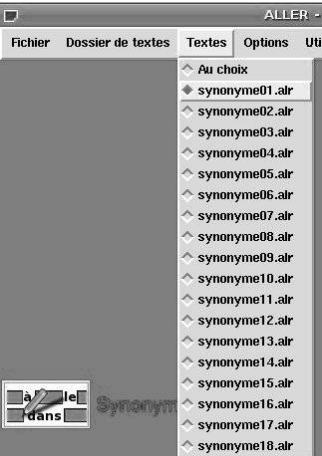

#### *AU TRAVAIL !*

Liste d'une quinzaine de verbes rangés par ordre alphabétique. A côté de chacun d'eux un champ de saisie jaune.

Cliquer sur une des cellules.

Un tableau affiche plusieurs synonymes possibles.

Cliquer sur le synonyme du verbe

Il est automatiquement transféré. En cas d'erreur,

cases et verbes passent au vert, puis au rouge à la seconde erreur.

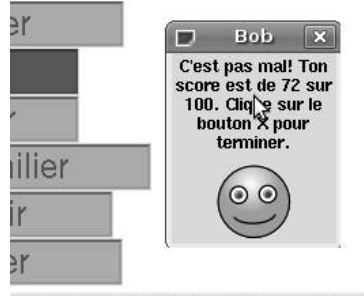

Exercice terminé. 18 essai(s) pour 13 mot(s).

En fin d'exercice,

- $\ge$  score sur 100.
- ➢ nombre d'essais
- ➢ % de réussite
- $\triangleright$  impression possible.

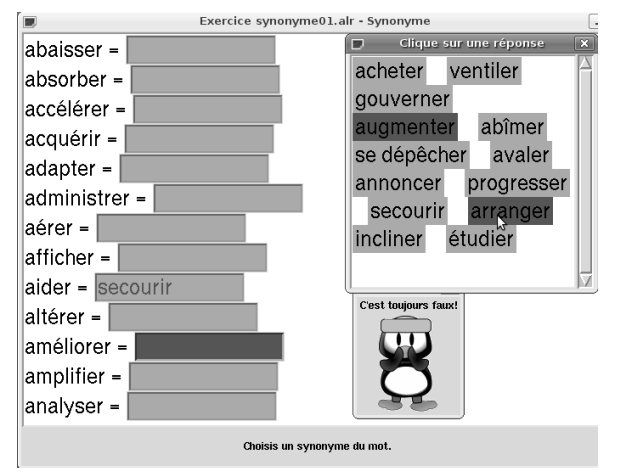

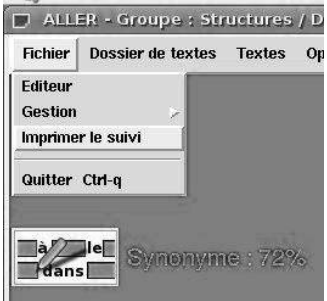

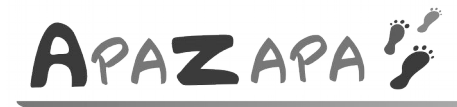

# Fiche de l'élève

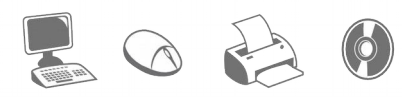

### *Fiche 5 : les préfixes*

#### *MISE EN ROUTE*

Lancer le logiciel ALLER cliquer sur l'icone de la plume Lancer le module des préfixes cliquer sur Dossiers de textes / Structures / Préfixes Lancer le choix d'exercices cliquer sur Textes Menu déroulant de trois exercices différents ouvrir les fichiers dans l'ordre cliquer sur le nom du fichier **préfixes1.alr** Lancer une série d'exercices cliquer sur le bouton de démarrage de l'activité.

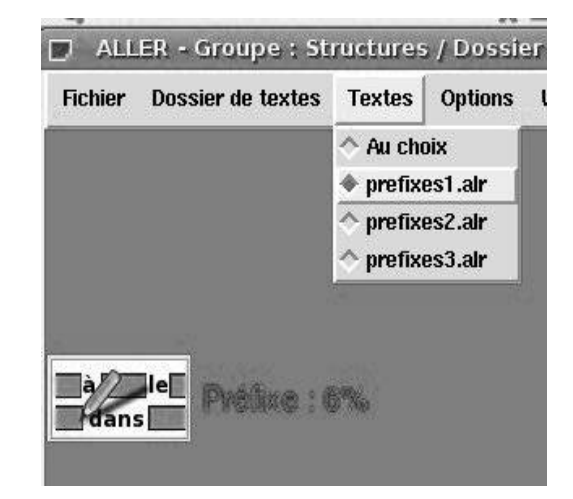

#### *AU TRAVAIL !*

Liste de quinze mots (noms, adjectifs ou verbes) qu'il faut modifier à l'aide d'un de ces trois préfixes

#### **ré-, mal-** ou **mé-.**

Attention, taper les préfixes à l'aide des touches du clavier, puis valider.

 $prendre \leq re$ |prendre formation  $\leq$  mal formation aise $\langle \rangle$  mal laise  $content \ll m$ é lcontent heureux  $\langle \rangle$  mal heureux ltrouver trouver  $\langle \rangle$ 

Complète avec les préfixes re, mal ou mé

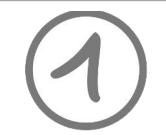

Pour changer d'exercice, retourner sur Textes / préfixes2, puis cliquer sur le bouton. Compléter la liste de treize mots (adjectifs et verbes) par l'un des trois préfixes :

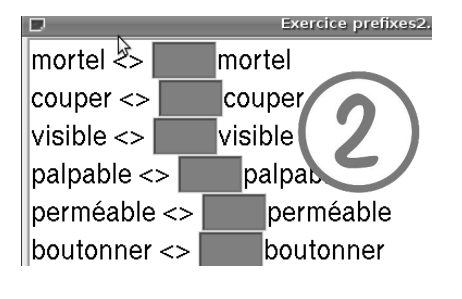

**dé- , im- ;** ou **-in** Le dernier exercice est différent.

> Pour chaque mot un tableau de préfixes possibles s'affiche.

> cliquer sur l'un de ces préfixes pour le transférer. Attention danger !!!

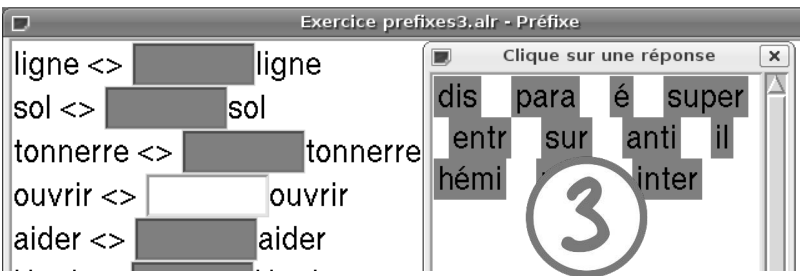

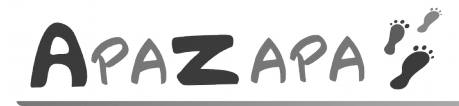

Fiche de l'élève

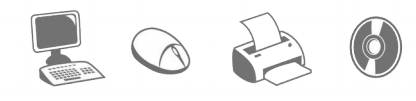

#### *Fiche 6 – les suffixes*

#### *MISE EN ROUTE*

Lancer le logiciel ALLER cliquer sur l'icone de la plume Lancer le module des préfixes cliquer sur Dossiers de textes / Structures / Suffixes Lancer le choix d'exercices cliquer sur Textes Menu déroulant de six exercices différents, les quatre premiers avec le suffixe en -erie Ouvrir les fichiers dans l'ordre cliquer sur le nom du fichier **suffixe\_erie1.alr** Lancer une série d'exercices cliquer sur le bouton de démarrage de l'activité.

#### *AU TRAVAIL !*

Liste d'une quinzaine de noms qui se terminent en -erie. Pour chacun d'eux,

cliquer sur l'un des trois choix proposés, et valider pour vérifier si c'est juste. Enchaîner les quatre exercices.

Clique sur une réponse  $|$ pâtisserie <>  $|$  $\overline{E}$ local associé à une activité  $|$ paysannerie  $\lt$ qualité de, caractéristique  $|$ pêcherie <>  $|$ notion de collection, d'ensemble  $\mathsf{p}$ ingrerie < $>$  $|$ piraterie  $\lt$ >

Fichier **suffixes\_action** Liste de treize verbes dont il faut trouver le nom dérivé à l'aide d'un suffixe pour dire **l'action de** ...

Saisir le suffixe à l'aide du clavier, Valider pour vérifier si c'est juste.

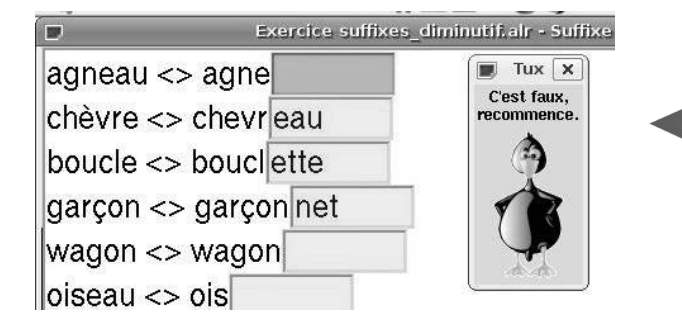

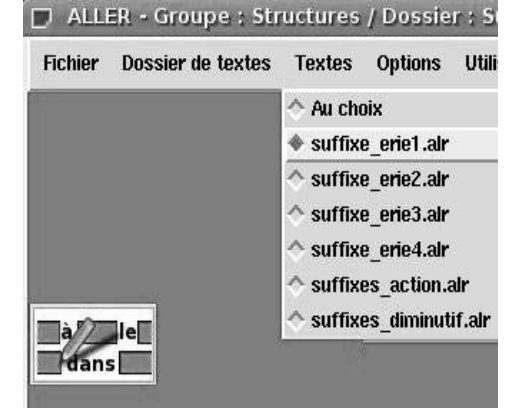

 $\epsilon$ xercice suffixes\_action.alr - Suffixe action de  $|{\rm coller} < > {\rm coll}|$ marier <> mariage  $|$ pourrir <> pourri ébouler <> éboul déraper <> dérapage décoller <> décollage  $|$ engager <> engag $|$ 

Dernier fichier **suffixes\_diminutif** Liste de vingt noms communs dont il faut trouver le diminutif à l'aide d'un suffixe à trouver, qui signifie « plus petit ».

Saisir le suffixe au clavier, Vérifier en validant.